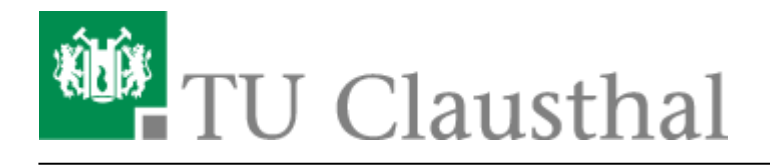

**Artikeldatum:** 15:24 15. November 2010 **Seite:** 1/2 evolution

# **Evolution**

**Schritt 1:** Klicken Sie beim Begrüßungsbildschirm auf Vor.

**Schritt 2:** Wir gehen in dieser Anleitung davon aus, dass Sie keine Sicherungsdatei haben, aus der Sie die Einstellungen Ihres E-Mail-Kontos wiederherstellen können. Daher klicken Sie hier bitte auf Vor.

 $\pmb{\times}$ 

**Schritt 3:** Geben Sie Ihren Namen (hier: Max Mustermann) und Ihre E-Mail-Adresse (hier: max.mustermann@tu-clausthal.de) ein und klicken Sie dann auf Vor. Setzen Sie bei Dieses zum Vorgabekonto machen einen Haken, wenn dieses E-Mail-Konto Ihr Standard-Konto sein soll.

**Schritt 4:** Wählen Sie bei Server-Art den Wert IMAP aus. Als Server geben Sie bitte mail.tuclausthal.de ein. Als Benutzernamen geben Sie bitte Ihren RZ-Account ein. Stellen Sie bei Sicherheit und Legitimationsart die in der Abbildung gezeigten Werte ein und klicken Sie dann auf Vor.

 $\pmb{\times}$ 

**Schritt 5:** Aktivieren Sie die beiden rot umrandeten Optionen und beenden Sie diesen Konfigurationsschritt mit einem Klick auf Vor.

**Schritt 6:** Wählen Sie für den Postausgangsserver als Server-Art SMTP aus und tragen Sie als Server mail.tu-clausthal.de ein. Wählen Sie bei Sicherheit SSL-Verschlüsselung und bei Legitimation Klartext aus. Schreiben Sie in das Feld Benutzernamen Ihren RZ-Account. Klicken Sie anschließend auf Vor.

**Schritt 7:** Geben Sie dem neu eingerichteten E-Mail-Konto eine Bezeichnung, z.B. TU Clausthal und klicken Sie dann auf Vor.

 $\pmb{\times}$ 

# $\pmb{\times}$

#### $\pmb{\times}$

## $\pmb{\times}$

# $\pmb{\times}$

**Schritt 8:** Klicken Sie im letzten Schritt auf Anwenden.

### $\pmb{\times}$

**Schritt 9:** Nach Abschluss der Einrichtung Ihres E-Mail-Kontos wird Evolution das erste Mal gestartet und Sie werden nach dem Passwort Ihres E-Mail-Kontos gefragt. Geben Sie Ihr Passwort ein und klicken Sie dann auf Ok.

#### $\pmb{\times}$

Evolution wird nun das erste Mal E-Mails vom Mail-Server abrufen. Links im Programm wird eine Liste der im E-Mail-Konto befindlichen Ordner erscheinen.

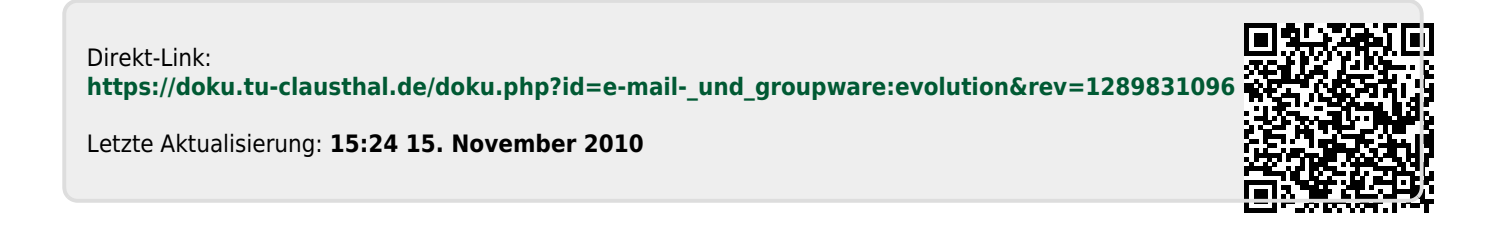